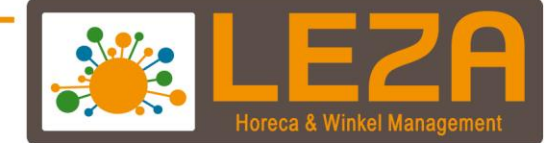

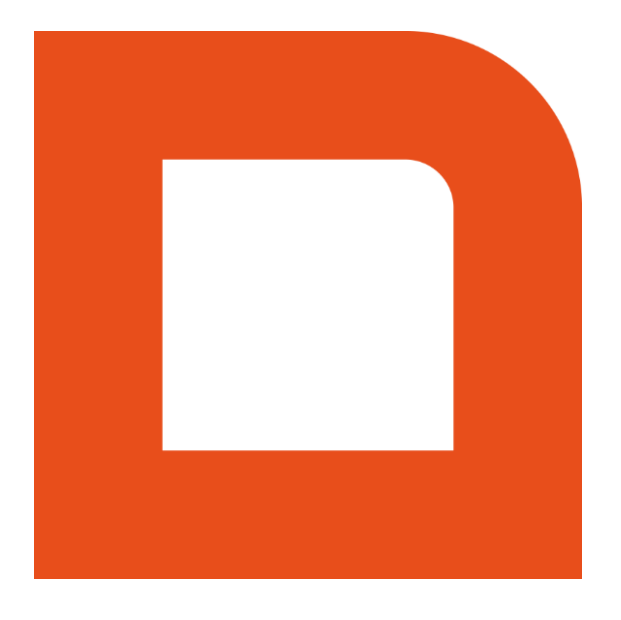

# QLINE Q1600 – FASHION

Met Leza verdien je beter -

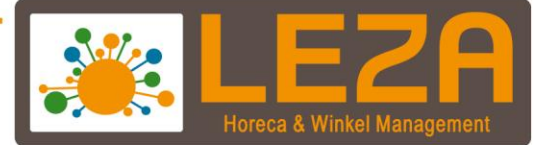

# Inhoud

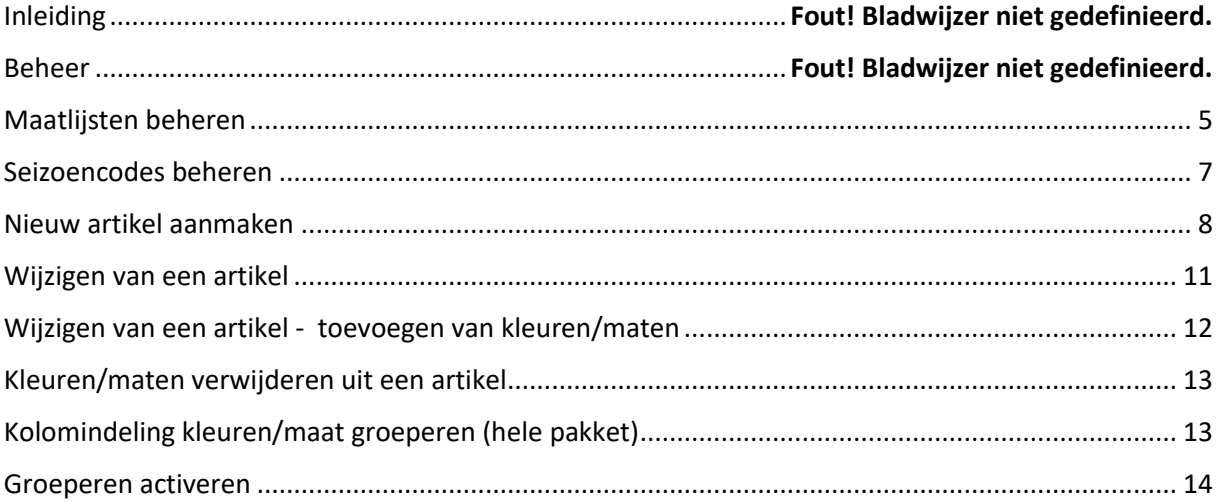

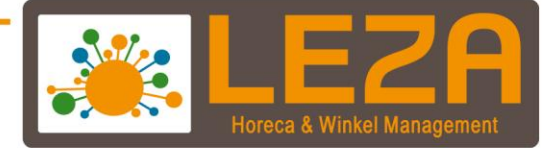

# **Inleiding**

Deze handleiding zal een uitleg geven over de module Q1600 Fashion.

De module Q1600 maakt het mogelijk om kleuren en maten aan de producten toe te voegen. Deze kleuren en maten worden vervolgens opgeslagen in een raster waarin kleur en maat variabel zijn. Dit raster is zo simpel mogelijk gehouden, maar biedt tegelijkertijd veel flexibele mogelijkheden om de kleur- en maatproducten te beheren.

Hierdoor kan heel eenvoudig de kleur & maat registratie op orde worden gekregen en daardoor is een goed overzicht van de aanwezige kleur & maat combinaties zichtbaar.

Met de aanschaf van deze module worden de volgende extra functionaliteiten beschikbaar in de kassa:

- Kleuren en maten toevoegen aan de producten
- kleur- en maatlijsten beheren
- Groeperen van kleur & maat in kolomindeling (bijv. voor overzichten)
- Overzichtelijke selectie van kleur & maat producten in kassa

2 Met Leza verdien je beter.

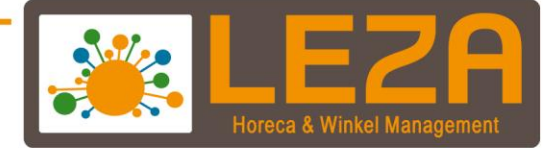

# **Beheer**

Om goed met de module Q1600 Fashion te kunnen werken is het noodzakelijk dat eerst de kleur- en maatlijsten worden ingevuld. Een kleur- en maatlijst is een lijst welke door het gehele pakket bij het aanmaken/wijzigen van de kleur/maat producten geselecteerd kan worden.

# **Kleurlijsten beheren**

1. Ga in de backoffice naar "Beheer"

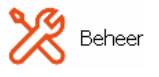

2. Ga naar "Artikelen"

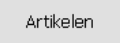

3. Ga naar "Kleurlijsten"

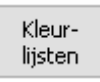

## 4. De kleurlijst wordt geopend

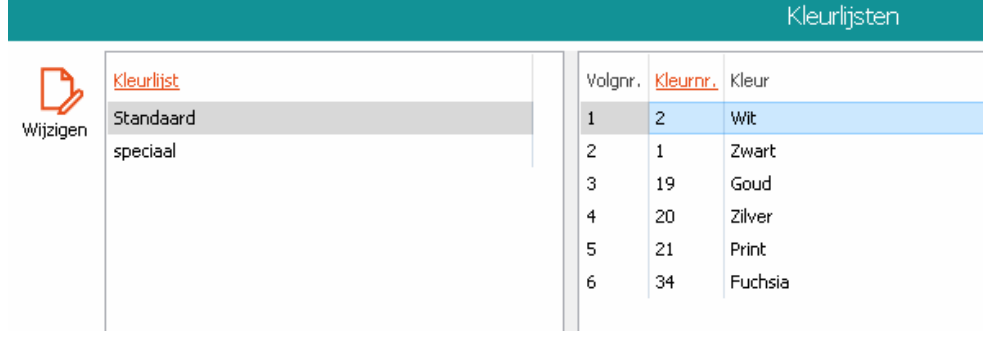

5. Klik op wijzigen

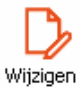

6. Select een kleurlijst of maak een nieuwe aan.

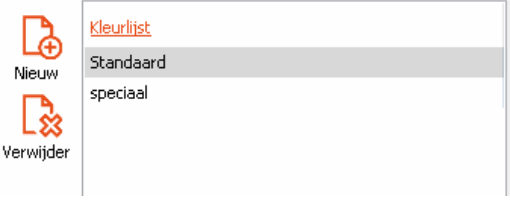

3 Met Leza verdien je beter.

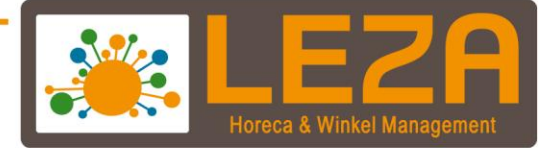

- 7. Klik op "Nieuw" om een nieuwe kleur aan te maken *(let op, probeer de kleuren zo compact mogelijk te houden. Bijvoorbeeld de kleur blauw wordt vaak gedefinieerd als babyblauw, smurfenblauw, grijsblauw, etc. Als er in de toekomst een webshop wordt gekoppeld kan het zijn dat er dan teveel filters beschikbaar zijn voor de webshop bezoeker)*
- 8. De kleur is aangemaakt.
- 9. De positie kan nog worden veranderd door op de "Omhoog" of "Omlaag" knop te drukken

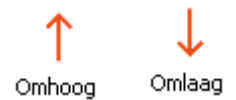

10. Mocht er een verkeerde kleur zijn aangemaakt dan kan deze kleur worden verwijderd. Druk op de knop "Verwijder"

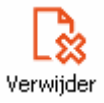

11. Om de kleurenlijst te bevestigen kan er op "Wijzigingen bevestigen" worden gedrukt.

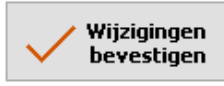

a Met Leza verdien je beter.

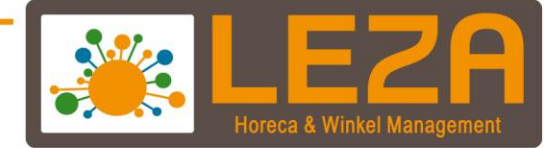

#### **Maatlijsten beheren**

Net als de kleurlijsten, zijn ook de maatlijsten vooraf te beheren. Ook deze maatlijsten komen door het gehele pakket bij het aanmaken/wijzigen van een maat.

1. Ga in de backoffice naar "Beheer"

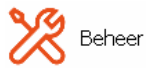

2. Ga naar "Artikelen"

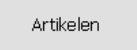

3. Ga naar "Maatlijsten"

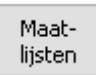

4. De Maatlijst wordt geopend

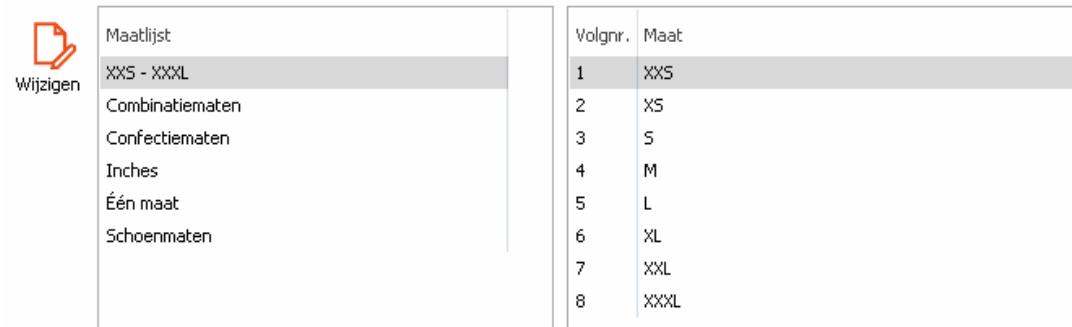

5. Klik op wijzigen

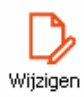

6. Select een Maatlijst of maak een nieuwe aan.

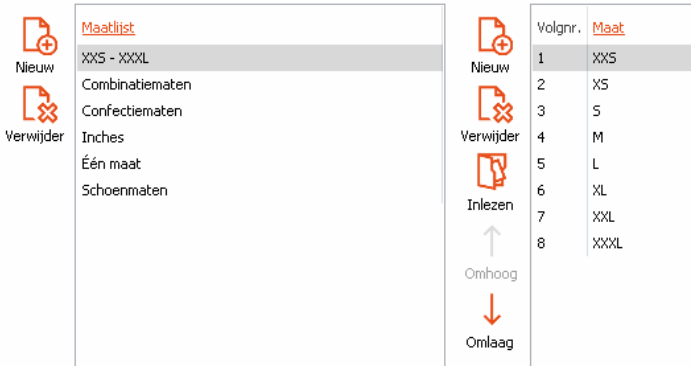

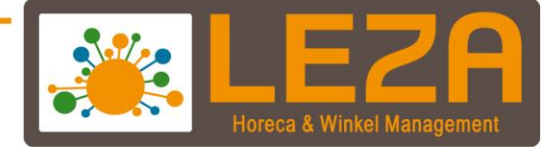

- 7. Klik op "Nieuw" om een nieuwe maat aan te maken
- 8. De maat is aangemaakt.
- 9. De positie kan nog worden veranderd door op de "Omhoog" of "Omlaag" knop te drukken

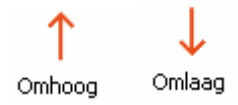

10. Mocht er een verkeerde maat aangemaakt zijn dan kan deze maat worden verwijderd middels de knop "Verwijder"

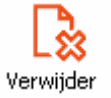

11. Om de maatlijst te bevestigen kan er op "Wijzigingen bevestigen" worden gedrukt.

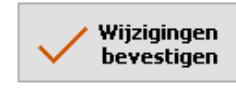

6 Met Leza verdien je beter.

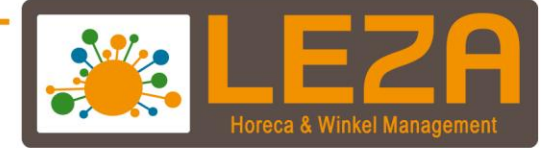

#### **Seizoencodes beheren**

Met seizoencodes kunnen de seizoen aan de producten worden toegevoegd om daar bijvoorbeeld op te filteren. Denk hierbij aan speciale lente-, zomer-, herfst- en winterseizoencodes.

1. Ga in de backoffice naar "Beheer"

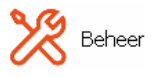

2. Ga naar "Artikelen"

Artikelen

3. Ga naar "Seizoencodes"

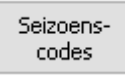

4. De seizoencode lijst wordt geopend

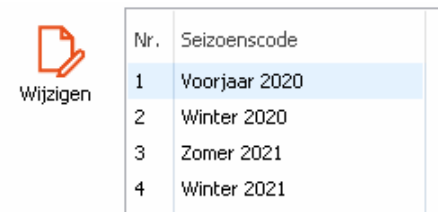

5. Klik op "Wijzigen"

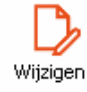

- 6. Klik een leeg veld aan en voer daar een seizoencode-omschrijving in
- 7. Klik op "Wijzigingen bevestigen" om dit op te slaan

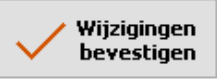

7<br>- Met Leza verdien je beter.

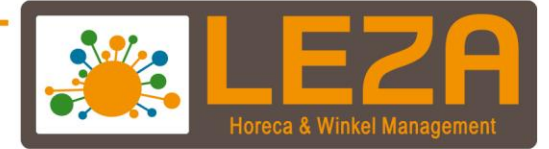

#### **Artikelkaart**

Het wijzigen/aanmaken van een nieuw kleur/maat artikel kan niet alleen bij de hoofdmenuoptie Artikelen gedaan worden, maar ook bij het aanmaken van bijvoorbeeld een offerte / order / factuur / inkoopopdracht of inkoopleverin.

Wij gebruiken voor deze handleiding de methode via de backoffice → Artikelen *Let op, er kan geen voorraad worden toegevoegd aan het product. Dit kan alleen via de optie inkoop in het menu van de backoffice* 

1. Ga in de backoffice naar "Beheer"

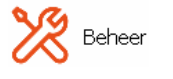

2. Ga naar "Artikelen"

**WE Artikelen** 

3. Druk op de knop "Nieuw"

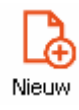

4. De artikelkaart wordt geopend

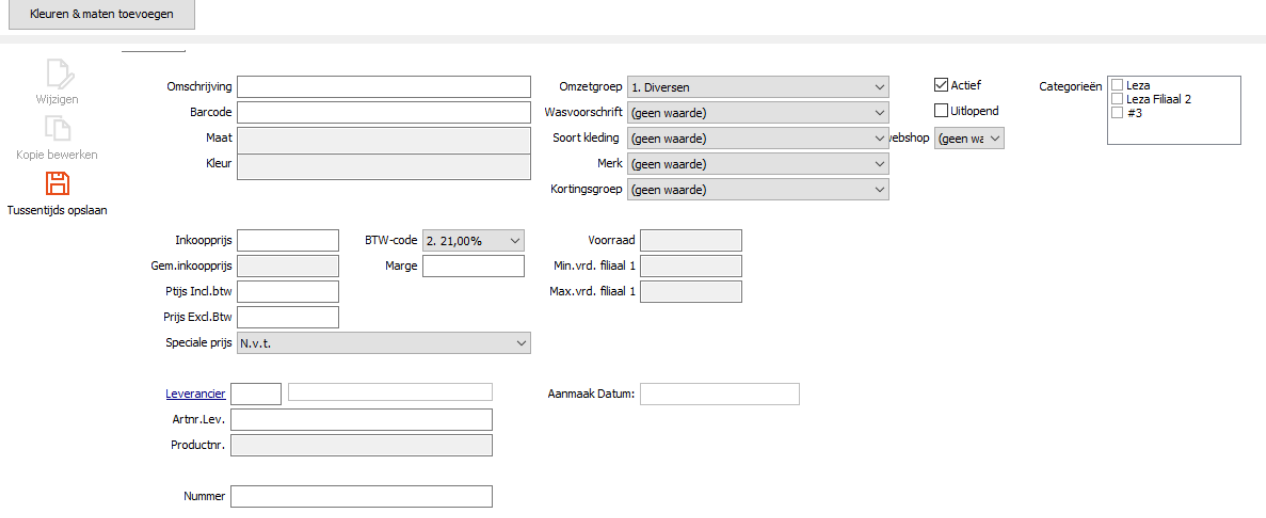

5. Vul de essentiële velden in.

8 Met Leza verdien je beter.

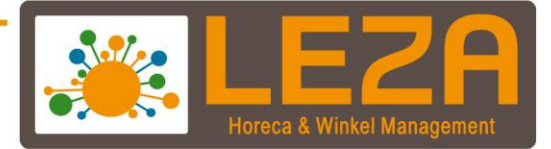

6. Indien er automatisch voor alle kleur/maat combinaties van het artikel barcode gemaakt moeten worden, voer dan achter Barcode dit in: **\$AUTO\$**

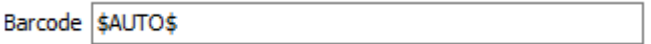

Indien er gebruik gemaakt gaat worden van de barcodes van de leverancier dan kan de tekst **\$AUTO\$** worden weggehaald.

7. Wanneer de essentiële velden zijn gevuld dan kan er worden geklikt op de knop "Kleuren & maten toevoegen"

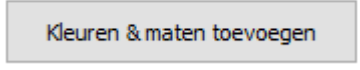

8. Klik op "Kleuren"

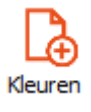

- 9. Klik op "Kleurlijst"
- 10. Selecteer een kleurgroep en vink vervolgens de kleuren aan en klik dan op "OK"

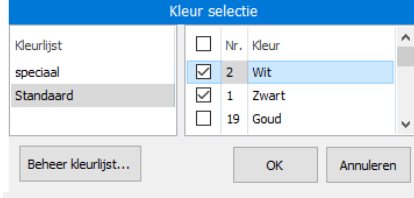

11. Klik nog een keer op "OK"

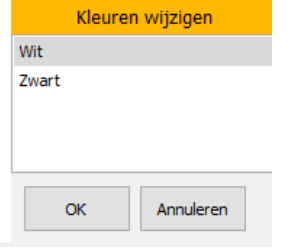

12. De kleuren zijn toegevoegd aan het artikel

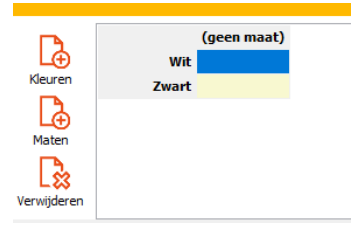

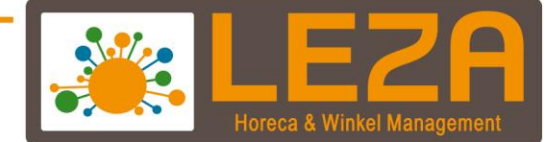

#### **Maat toevoegen**

1. Klik wederom op "Kleuren & maten toevoegen"

Kleuren & maten toevoegen

2. Klik op "Maten"

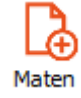

3. Klik op "Maatlijst"

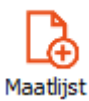

4. Selecteer een maatgroep en vink vervolgens de maten aan en klik dan op "OK"

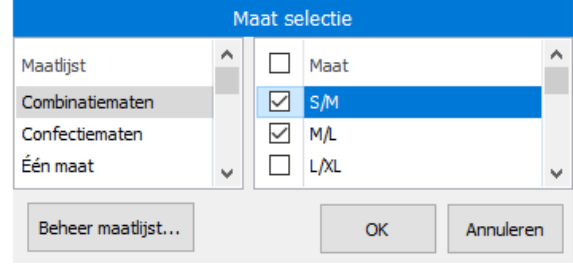

#### 5. Klik nog een keer op "OK"

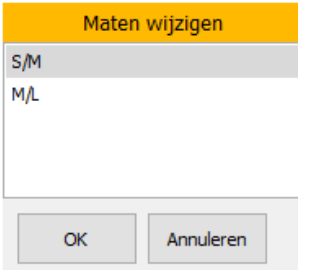

- 6. De maten zijn toegevoegd aan het artikel
- 7. Wanneer alle kleuren en maten goed zijn ingevoerd dan kan er worden geklikt op de knop "Nieuwe kaart bevestigen". De artikelen worden nu in alle kleur- en maatcombinaties aangemaakt.

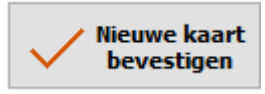

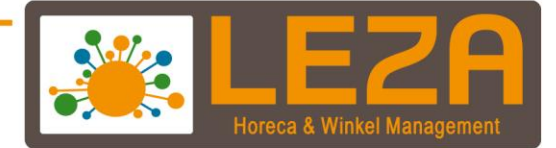

#### **Wijzigen van een artikel**

Bij het aanmaken van een nieuw kleur/maat artikel worden alle artikelstamkaart gegevens overgenomen voor alle nieuwe kleur/maat combinaties.

Bij het wijzigen van een kleur/maat product (en dit kan dus pas op het moment dat de kleur/maat product reeds is aangemaakt) kan er afwijkende informatie worden ingesteld per kleur/maat combinatie. Denk hierbij aan bijvoorbeeld verschillende brutoprijzen voor verschillende kleur/maat artikelen.

1. Ga in de backoffice naar "Beheer"

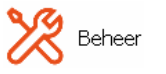

- 2. Ga naar "Artikelen" Artikelen
- 3. De artikelkaart wordt geopend
- 4. Druk op de knop "Wijzigen"

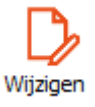

5. Selecteer in de kleur en maat balk een kleur en maat welke gewijzigd moet worden.

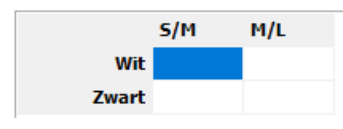

- 6. Verander een veld
- 7. Wanneer de velden gewijzigd zijn kan er worden geklikt op "Gewijzigde kaart bevestigen"

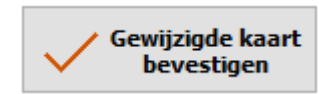

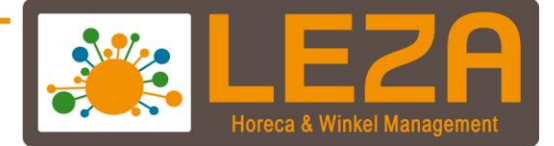

#### **Kleuren/maten toevoegen aan product**

Wanneer een artikel bewerkt wordt in de wijzigmodus van een kleur/maat product, dan kan er ook een kleur/maten worden toegevoegd aan de bestaande kleur/maat artikelen.

1. Ga in de backoffice naar "Beheer"

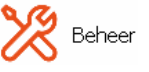

2. Ga naar "Artikelen"

**IIIII** Artikelen

- 3. De artikelkaart wordt geopend
- 4. Druk op de knop "Wijzigen"

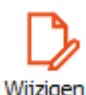

5. Druk op "K&M Wijzigen"

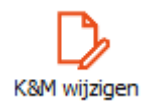

- 6. Klik vervolgen op "Kleuren" of "Maten"
- 7. Voeg een extra kleur of maat toe en volg de stappen verder zoals bij het aanmaken van de kleur/maat
- 8. De extra kleur of maat is toegevoegd

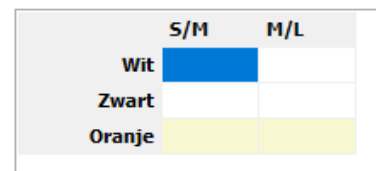

9. Wanneer de kleuren en maten gewijzigd zijn kan er worden geklikt op "Gewijzigde kaart bevestigen"

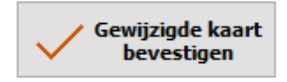

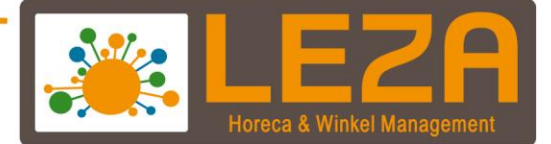

#### **Kleuren/maten verwijderen uit een artikel.**

Het verwijderen van kleuren/maten in reeds aangemaakte artikelen is niet mogelijk. Mocht er toch worden geklikt op de knop verwijderen dan zal de kassa met deze meldingen komen

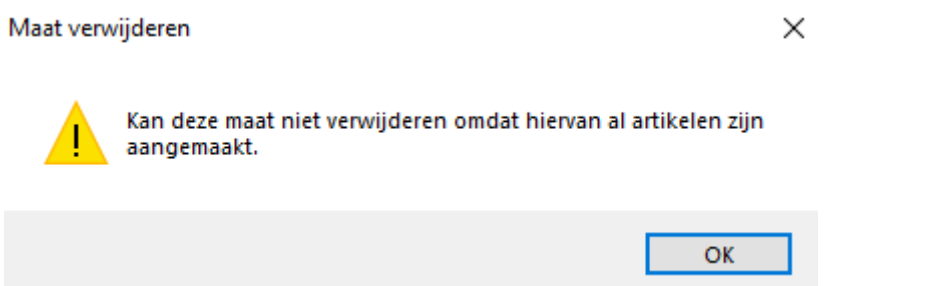

#### **Kolomindeling kleur/maat groeperen (hele pakket)**

Door het gehele kassapakket heen wordt er regelmatig gebruikt van de artikellijst. De artikellijst is de lijst met alle aanwezige producten.

Normaal gesproken ziet de lijst er ongeveer zo uit:

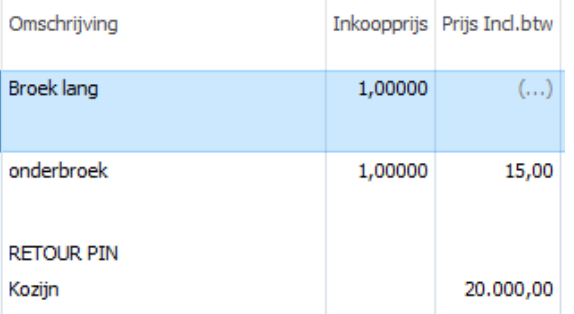

Omdat de module Q1600 Fashion met kleur/maat rasters werkt is het wenselijk om de kleur/maat producten gegroepeerd te kunnen bekijken.

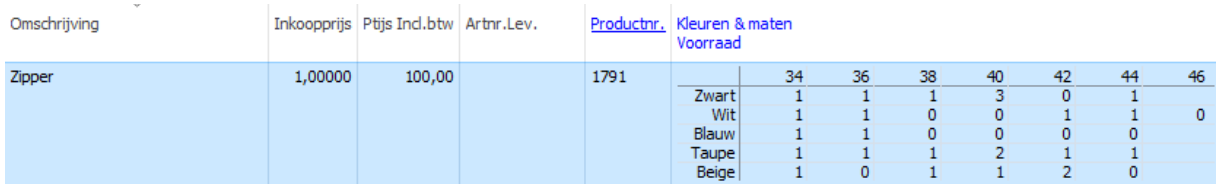

13 Met Leza verdien je beter.

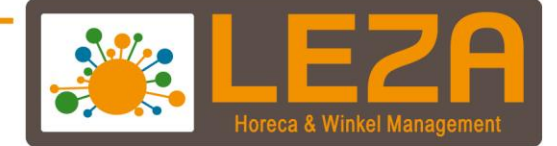

#### **Groeperen activeren**

Er is een muis (USB/draadloos) nodig om dit aan te kunnen passen.

1. Ga in de backoffice naar "Beheer"

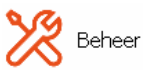

2. Ga naar "Artikelen"

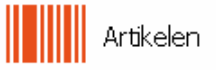

## 3. De selectielijst wordt zichtbaar

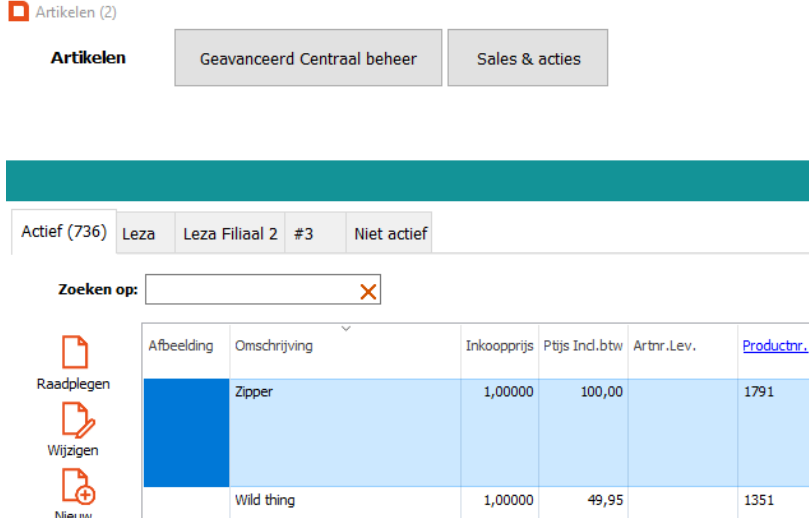

- 4. Klik met de rechter muisknop in de titelbalk van de artikelen
	- Afbeelding Omschrijving Inkoopprijs Ptijs Ind.btw Arthr.Lev. Voorraad Merk Productnr. Kleuren & ma Zipper  $1,00000$  $100,00$ 1791  $(\ldots)$  Helena Hart 34 36 38  $-40$ 42 44 46 a al

# 5. Klik vervolgens op "Kleuren & maten groeperen"

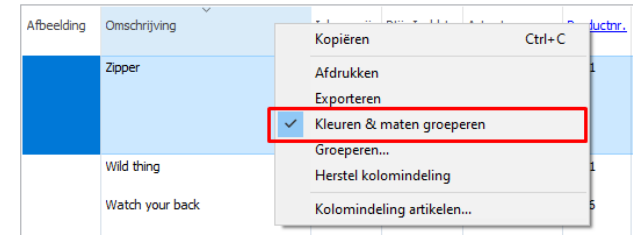

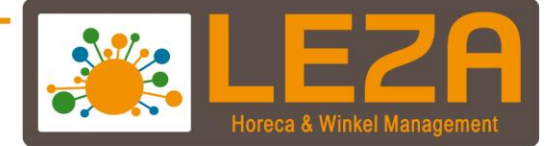

6. De kleuren en maten worden nu verdicht weergeven met de voorraad erbij.

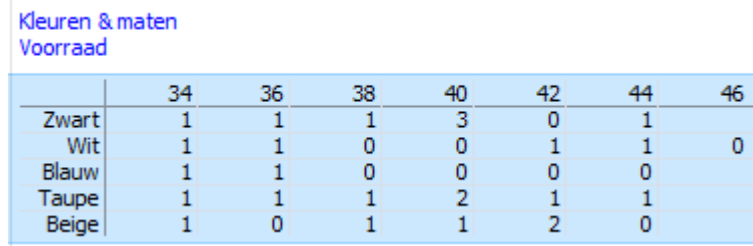